#### **ЦИФРОВОЙ РЕЕСТР ЛУЧШИХ ПРАКТИК ДОПОЛНИТЕЛЬНОГО ОБРАЗОВАНИЯ ДЕТЕЙ**

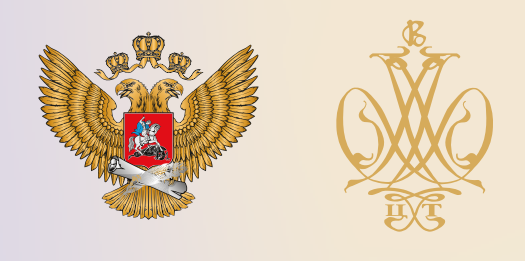

# ОПИСАНИЕ ПРАКТИКИ **ИСПОЛЬЗОВАНИЕ ВОЗМОЖНОСТЕЙ СЕРВИСА GOOGLE MAPS И МОБИЛЬНЫХ ПРИЛОЖЕНИЙ В СОЗДАНИИ ЭЛЕКТРОННОГО МАРШРУТА ЭКСКУРСИИ ПО ОБЪЕКТАМ ПРИРОДНОГО НАСЛЕДИЯ**

# **Бюджетное учреждение дополнительного образования Удмуртской Республики "Республиканский центр дополнительного образования детей"**

**Удмуртская республика**

**2021 г.**

#### **Аннотация**

Методическое пособие «Использование возможностей сервиса Google maps и мобильных приложений в создании электронного маршрута экскурсии по объектам природного наследия» разработано с целью помощи педагогам образовательных организаций в создании электронного маршрута экскурсии по объектам природного наследия с помощью возможностей Google maps и мобильных приложений.

В пособии представлены конкретные рекомендации, как в теоретическом плане, так и с показом возможностей онлайн-экскурсий. Автор подробно описывает район экскурсии, чтобы у педагога (как потребителя информации) была возможность для оценки восприятия словесной информации и онлайнпрогулки по этим местам.

Пособие рассчитано на педагогов образовательных организаций Удмуртской Республики и Российской Федерации.

Ключевые слова: инновации в образовании, туристско-краеведческая направленность, Google-карты, онлайн-экскурсия.

## Оглавление

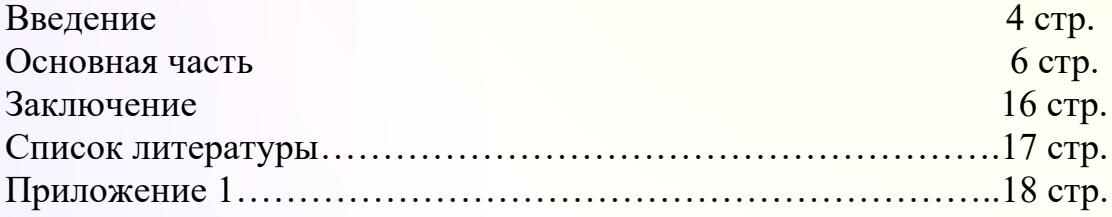

#### **Введение**

Экскурсия - это методически продуманный показ достопримечательных мест, памятников истории и культуры, природных памятников, показ, в основе которого лежит анализ находящихся перед глазами экскурсантов объектов, а так же событий, с ними связанных.

Практически любую экскурсию можно и нужно переводить в электронный или виртуальный формат, т.к. это расширяет круг потенциальных посетителей экскурсии.

Создание электронного маршрута экскурсии по объектам природного наследия может быть затруднено обозначением точных координат экскурсионных природных объектов в связи со сложностью определения координат объекта, расположенного на лугу, в лесу, в поле, например, дерево в чаще леса.

Реклама малоизученных своеобразных достопримечательностей на территории Удмуртской Республики актуальна в связи с внедрением в апреле 2020 года туристического проекта «ДаУР» и возросшим интересом путешественников к посещению вышеназванных достопримечательностей Удмуртской Республики.

Предоставление путешественникам координат природных объектов позволит им составить индивидуальный план путешествия и вживую познакомиться с заинтересовавшими их природными объектами.

В данном методическом пособии проведен обзор различных вариантов определения координат природных объектов с целью создания электронного маршрута экскурсии.

Цель: ознакомление с некоторыми возможностями Google maps и мобильных приложений в создании электронного маршрута экскурсии по объектам природного наследия:

Задачи:

- ознакомить педагогов с тремя вариантами определения координат природных объектов,

- предоставить педагогам алгоритм создания электронного маршрута экскурсии по объектам природного наследия,

рассказать о некоторых природных достопримечательностях окрестностей села Вавож Удмуртской Республики.

4

#### **Основная часть**

Карты Google (Google Maps) - это современный картографический сервис, предоставляющий спутниковые интерактивные карты онлайн. Данный сервис имеет свои особенности: высокая подробность картографических изображений; несколько режимов просмотра (карта, спутник, Земля); удобный и быстрый поиск объекта на карте по названию; дополнительная информация (фотографии, видео, маршруты, и т. д.); возможность создания персонализированных карт; возможность вставки карты в блог или сайт.

Исходя из этого, сервис можно использовать в образовательных целях, например использование возможностей сервиса Google maps в создании маршрута экскурсии по объектам природного наследия.

Электронные карты служат хорошими помощниками при проведении дистанционных уроков и могут применяться в обычных классах практически на всех предметах школьного курса.

Созданным маршрутом можно поделиться для всеобщего обозрения, а также отправить ссылку через Google Classroom, Google Meet или Gmail.

Помимо сервиса Google maps для создания электронного маршрута экскурсии необходимо использовать мобильные приложения.

Сегодня мобильное приложение – это специально разработанное под функциональные возможности гаджетов программное обеспечение. Назначение программного обеспечения самое разнообразное: сервисы, магазины, развлечения, онлайн-помощники и другое. Самые крупные площадки - AppStore, Google Play. Технически все приложения создаются под конкретную платформу мобильного гаджета. Наиболее популярные операционные системы - iOS, Android, Windows Phone.<sup>1</sup>

#### **Этапы создания электронного маршрута экскурсии по объектам природного наследия «Природные достопримечательности окрестностей села Вавож».**

Создание электронного маршрута экскурсии по объектам природного наследия может быть затруднено обозначением точных координат экскурсионных природных объектов в связи со сложностью определения координат объекта, расположенного на лугу, в лесу, в поле, например, дерево в чаще леса.

Рассмотрим несколько вариантов определения координат экскурсионного природного объекта.

#### **1. Объект расположен в населенном пункте.**

Объект: дерево - Маньчжурский орех.

Дерево растет в палисаднике бывшего жилого дома, поэтому у данного объекта имеется адрес: улица и номер дома.

<sup>&</sup>lt;sup>1</sup> [Что такое мобильное приложение: определение, виды, применение \(calltouch.ru\)](https://www.calltouch.ru/glossary/chto-takoe-mobilnoe-prilozhenie-i-zachem-ono-mozhet-potrebovatsya/) (дата обращения 21.01.2021)

Необходимо открыть карту Google maps, при необходимости включить спутниковое отображение, ввести в строку поиска адрес объекта или дома, рядом с которым располагается объект (населённый пункт, улицу, номер дома). После этого сервис находит требуемую локацию, а вы с помощью колесика мышки можете увеличить или уменьшить имеющееся отображение. Если же сервис не находит нужный дом, можно ввести название города (посёлка, села) и улицу, а потом найти нужный объект самостоятельно с помощью мышки.

Координаты появляются в правом нижнем углу.<br>'6582152,51.92625251,141.75917243a,298.91255239d,35y,-124.64437564h,44.96143069t.0r/dat...

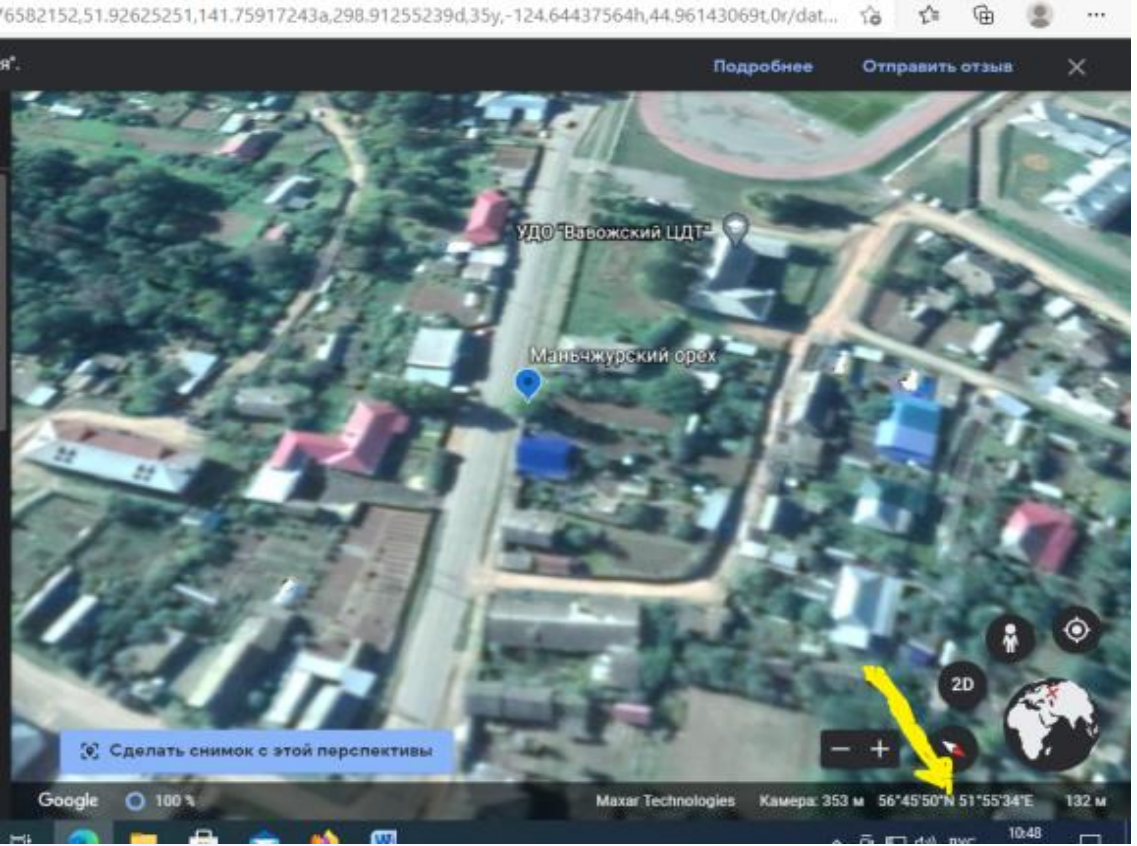

56.765897, 51.926342 координаты расположения объекта.

Таким образом, определены координаты местонахождения объекта данного экскурсионного маршрута (дерево - Маньчжурский орех).

#### **2. Объект является географической точкой.**

Объект: место слияния рек Ува и Вала.

В случае определения координат географического объекта необходимо найти на Google maps географический объект и определить его координаты с помощью возможностей данного сервиса. Например, для определения координат места слияния рек Ува и Вала в окрестностях с.Вавож Удмуртской Республики необходимо открыть Google maps, навести курсор на данный объект и скопировать координаты:

Навести курсор на всплывающее окно с координатами

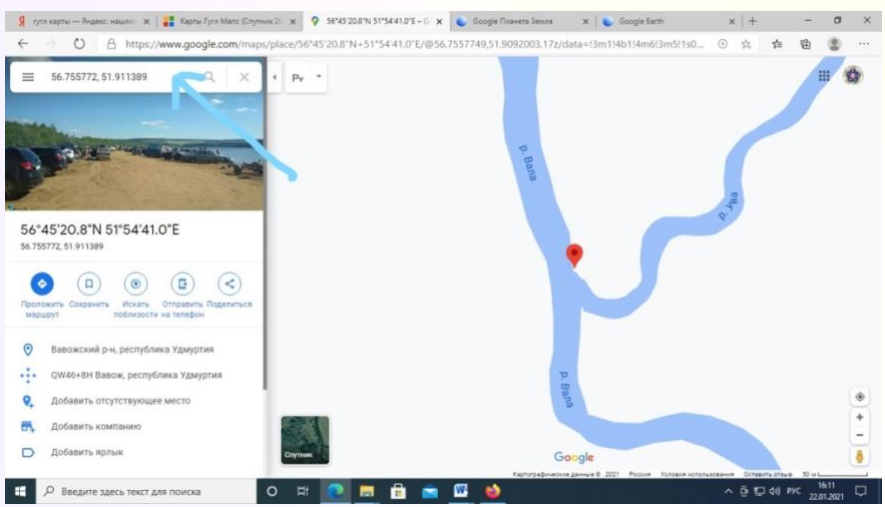

Данные координаты являются примерными, т.к. понятие «место слияния рек Ува и Вала» достаточно условно.

Сейчас в левом верхнем углу можно скопировать координаты.

56.755772, 51.911389 - место слияния рек Ува и Вала

Таким образом, определены координаты географического объекта данного экскурсионного маршрута (Место слияния рек Ува и Вала).

#### **3. Объект не привязан к какой-либо географической точке.**

Объект: древовидный можжевельник.

Определить координаты объекта, не привязанного к какой-либо географической точке (например, своеобразное дерево, расположенное в лесу древовидный можжевельник), можно с помощью смартфона, т.е. мы определяем свое местоположение, находясь около исследуемого объекта (в данном случае около древовидного можжевельника на правом берегу реки Вала в окрестностях села Вавож Удмуртской Республики).

Любой современный смартфон не только с успехом заменяет обычную карту, но и вполне может поспорить со специализированными GPSустройствами.

#### **Определение координат места с помощью мобильного приложения.**

При выборе мобильных приложений нужно учитывать, что они должны работать в условиях отсутствия мобильной сети.

Автор предлагает рассмотреть мобильное приложение «Сохраняй и следуй» (Location Detector).

Скачиваем и устанавливаем навигатор «Сохраняй и следуй» на андроид смарт или планшет.

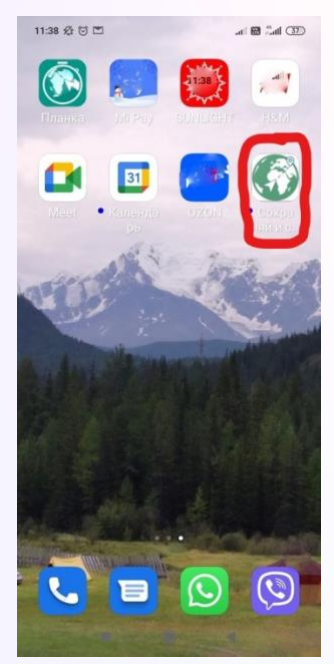

Для определения своего местонахождения нам нужно запустить приложение и сохранить свое положение, для этого: запускаем навигатор, после запуска программа попросит включить геолокацию (GPS) на устройстве, если она не включена. По истечению некоторого времени программа найдёт Ваше текущее местоположение с текущей погрешностью позиционирования на вкладке «Главная».

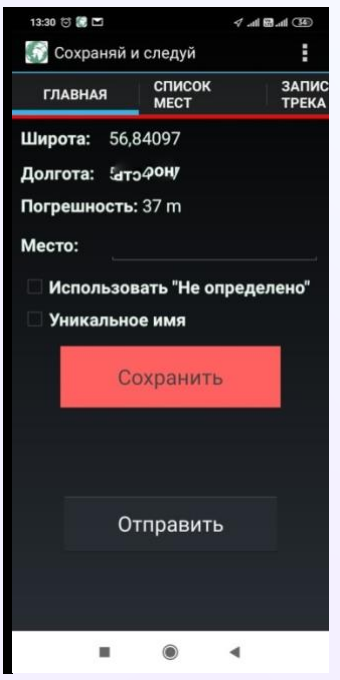

Сохраняем координаты в этом навигаторе, — вписываем название местоположения (например «древовидный можжевельник») и нажимаем кнопку «Сохранить».

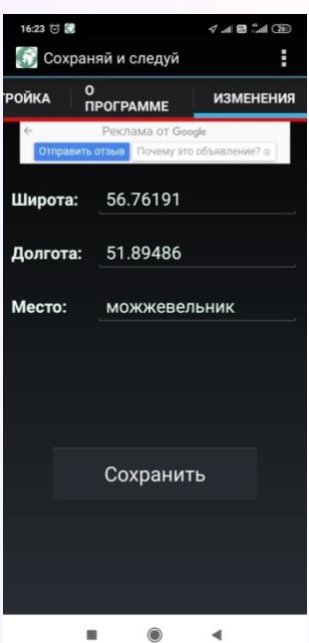

Таким образом, определены координаты местоположения вашего объекта. 56.76191°,51.89486° - древовидный можжевельник.

По итогам всех манипуляций мы имеем координаты трех экскурсионных объектов (Маньчжурский орех, место слияния рек Ува и Вала, Древовидный можжевельник).

#### **Создание маршрута экскурсии**

Сначала создаем тестовую часть маршрута экскурсии (приложение 1), затем составляем электронный маршрут экскурсии.

Для создания маршрута на карте Google нужно открыть карты Google, зайти в меню (три горизонтальных полоски в верхнем левом углу экрана), и выбрать пункт «Мои места»:

В меню раздела «Мои места» выбрать вкладку «Карты», нажать «Создать карту»:

В новом окне откроется вновь созданная ваша карта Google. Карту нужно как-то назвать, также, нужно как-то назвать новый слой на этой карте:

Кликаете мышью прямо по фразе «Карта без названия» и откроется окно, в котором ее можно переименовать, например «Природные достопримечательности окрестностей села Вавож» Таким же образом можно переименовать «Слой без названия».

Нас интересуют инструменты «Добавить метку» и «Измерить расстояние».

Поскольку мы планируем работать с природными достопримечательностями окрестностей села Вавож, то надо сделать так, чтобы данная карта по умолчанию открывалась на нужном месте (Вавож). Для этого, находим этот населенный пункт на карте (увеличив масштаб), или можно воспользоваться полем «Поиск» вверху экрана, регулируем карту так, чтобы максимально удобно был виден общий район, и фиксируем это положение, выбрав в меню с названием карты пункт «Задать область просмотра по

умолчанию»: после этого карта будет по умолчанию всегда открываться на заданном месте.

#### **Теперь можно наносить на эту карту отметки наших объектов:**

В Google-картах координаты вводятся в поисковой строке сервиса (верхняя левая часть экрана). Например, вбиваем в поисковую строку координаты в формате "градусы-доли градусов" (наиболее распространенный и простой формат), и сервис отмечает нам точку на карте, а так же в разделе информации показывает, что находится в этом месте и дополнительно выводит координаты в формате "градусы-минуты-секунды".

Введение известных координат места

- 1. Откройте [Google](https://www.google.ru/maps) Карты на компьютере.
- 2. Введите координаты в окне поиска в верхней части экрана. Допускаются следующие форматы:
	- Градусы, минуты и секунды: 41°24'12.2"N 2°10'26.5"E
	- Градусы и десятичные минуты: 41 24.2028, 2 10.4418
	- Десятичные градусы: 41.40338, 2.17403
- На карте появится маркер.<sup>2</sup>
- 1 объект дерево Маньчжурский орех

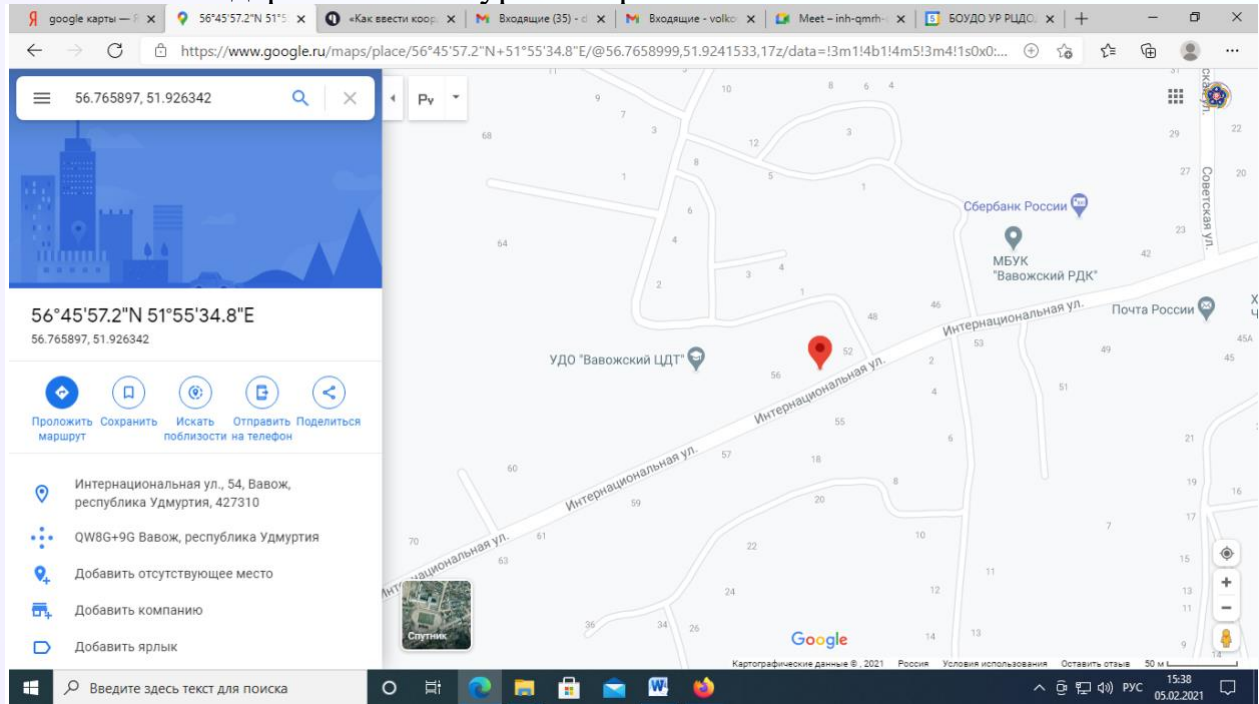

**<sup>2</sup> [Как определить координаты своего местоположения с помощью смартфона | Служба спасения \(](https://aocc.ru/tips-pros/kak-opredelit-koordinatyi-svoego-mestopolozheniya-s-pomoshhyu-smartfona)  [Архангельск \) \(aocc.ru\)](https://aocc.ru/tips-pros/kak-opredelit-koordinatyi-svoego-mestopolozheniya-s-pomoshhyu-smartfona) (дата обращения 20.01.2021)**

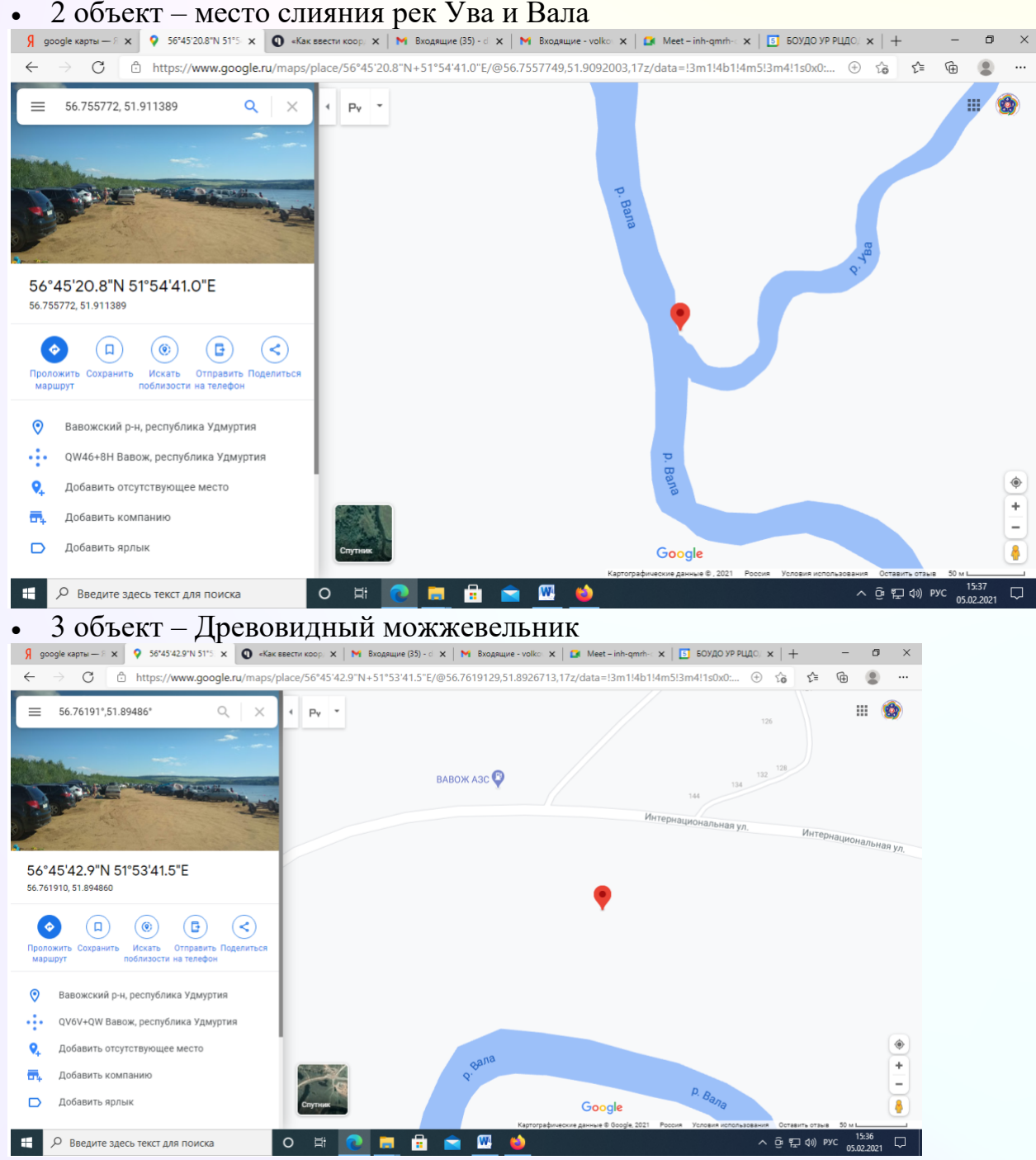

Для установки метки, надо найти объект на нашей карте, нажать кнопку «Добавить маркер» в верхней панели инструментов, а затем, ткнуть на карту в нужном месте. Точка добавится в список, и откроется окно с описанием точки: В окно «Название точки», вместо «Точка 1», вводим название отмечаемого объекта (достопримечательности). Название объекта должно совпадать с названием объекта в текстовом варианте экскурсии, и быть говорящим, чтобы легко было понять, что это за точка. Можно просто скопировать название объекта из своего документа и вставить в это поле. После чего нажимаем «Сохранить», и сохраненная точка появляется в списке точек.

Теперь, нужно изменить стиль точки на значение «нумерованный список», иначе, все маркеры на карте будут одинаковые, и не пронумерованные.

Для этого, нажимаем кнопку «Индивидуальный стиль» вверху списка точек, и выбираем значения: «Последовательность цифр» и «Нет ярлыков». Первое значение задает форматирование точек в виде нумерованного списка, второе, определяет, как будет подписана (и будет ли подписана) точка на карте. Если выбрать «Названия», то возле точки с номером будет отображаться название объекта (данное вами), если выбрать «Нет ярлыков», то на карте будет отображаться только точка с номером. Нумерация точек на карте должна совпадать с их нумерацией в тексте экскурсии. Таким же образом последовательно наносите на карту все точки из составленного маршрута. Добавлять объекты на карту можно в произвольном порядке, позже можно изменить их нумерацию.

После нанесения всех точек (объектов) на карту, можно увидеть, как относительно друг друга расположены объекты.

Если вас все устраивает можно сделать пару скриншотов экрана, с изображением карты, добавив их к текстовой части. Затем, все это распечатать, или сохранить на смартфоне (планшете), чтобы использовать потом в электронном виде. 3

Таким образом, мы создали электронный маршрут экскурсии, которым могут воспользоваться все желающие и посетить заинтересовавшие их объекты.

#### **Заключение**

Цель данного методического пособия достигнута: читатели ознакомились с некоторыми возможностями Google maps и мобильных приложений в создании электронного маршрута экскурсии по объектам природного наследия:

- в работе представлены три варианта определения координат природных объектов,

- рассмотрен алгоритм создания электронного маршрута экскурсии по объектам природного наследия,

- рекомендованы к посещению некоторые достопримечательности окрестностей села Вавож Удмуртской Республики.

<sup>3</sup> Как сделать путеводитель самостоятельно. https://krass56.ru/how to create your own travel guide.html

#### **Список литературы**

1. Атаманов М.Г. История Удмуртии в географических названиях. – Ижевск: Удмуртия, 1997.

2. Гашкова Л.П. Растения родного города. Дидактические игры. Вестник АсЭко. № 3, 2004 г.

3. Городская обзорная экскурсия. Методические рекомендации. Центральное рекламно-информационное бюро «Турист». Москва. 1975 г. 37 стр.

4. Мельникова С.В. Древесные растения России. Биология №№ 44- 47.2001.

5. Методические рекомендации по организации исследовательской деятельности активов музеев образовательных организаций в рамках республиканского конкурса "История одного экспоната». Ижевск, 2014.

#### **Интернет-источники**

1. Использование возможностей Google-карт при изучении интересных природных объектов по дисциплине «География туризма» [2019\\_4\\_48\\_57.pdf](http://www.ssc.smr.ru/media/journals/izvestia_hum/2019/2019_4_48_57.pdf)  [\(smr.ru\)](http://www.ssc.smr.ru/media/journals/izvestia_hum/2019/2019_4_48_57.pdf) (дата обращения 22.01.2021)

2. [Как определить координаты своего местоположения с помощью](https://aocc.ru/tips-pros/kak-opredelit-koordinatyi-svoego-mestopolozheniya-s-pomoshhyu-smartfona)  [смартфона| Служба спасения \(Архангельск](https://aocc.ru/tips-pros/kak-opredelit-koordinatyi-svoego-mestopolozheniya-s-pomoshhyu-smartfona)) (aocc.ru) (дата обращения 20.01.2021)

3. Как сделать путеводитель самостоятельно. [https://krass56.ru/how\\_to\\_create\\_your\\_own\\_travel\\_guide.html](https://krass56.ru/how_to_create_your_own_travel_guide.html) (дата обращения 20.08.2020)

4. Лучший навигатор для леса на Андроид. [https://undelete](https://undelete-file.ru/navigator-dlya-lesa-na-android.html)[file.ru/navigator-dlya-lesa-na-android.html](https://undelete-file.ru/navigator-dlya-lesa-na-android.html) (дата обращения 20.01.2021)

**5.** [Основы GPS навигации \(Часть 2\) —](https://www.drive2.ru/b/707539/) DRIVE2 (дата обращения 21.01.2020)

#### **Экскурсия «Достопримечательности окрестностей села Вавож» (сокращенный вариант)**

Цель: изучение достопримечательностей окрестностей села Вавож.

Экскурсионный маршрут «Достопримечательности окрестностей села Вавож» вариативен и рассчитан, в основном, на учащихся начальной школы, но может быть использован для любой категории экскурсантов. Данная экскурсия может быть включена в учебные программы начальных классов по краеведению, природоведению, изучению окружающего мира. Кроме того, желательно проведение экскурсий по сезонам, т.к. в разное время года возможно полнее показать индивидуальные особенности деревьев и кустарников.

Протяженность маршрутов рассчитана на пять-шесть часов, подходит для проведения похода выходного дня.

В зависимости от поставленной экскурсоводом цели и возраста экскурсантов можно изменять маршрут, увеличивая или уменьшая объем получаемой информации, длительности экскурсии.

В результате проведения экскурсии возможно:

- составление гербария листьев (на уровне одного класса);
- проведение викторины по вопросам экскурсии (на уровне класса или параллели);
- проведение общешкольного праздника и т. д.

Конечным результатом проведения всех мероприятий должно быть более четкое представление экскурсантов о достопримечательностях окрестностей села Вавож, умение определять изученные деревья и кустарники.

Маршрут проложен вдоль реки Ува, далее вдоль реки Вала.

Протяженность маршрута около 6 км.

Своеобразные и редкие деревья: древовидный можжевельник, маньчжурский орех.

После проведения экскурсии можно провести игры.

«Прятки с деревьями»<sup>4</sup>

Цель: закрепление знаний о деревьях, развитие навыков ориентации, тренировка быстроты реакции.

Место проведения: лес, парк.

Материалы и оборудование: жетоны из плотной бумаги с названиями древесных растений, произрастающих в окрестностях.

Ход игры. Каждый участник получает по одному жетону. По сигналу ведущего ребята начинают искать то дерево, название которого указано в жетоне. Тот, кто подбежал к своему дереву первым, оставляет жетон у себя. Остальные возвращают их ведущему. Игра проводится несколько раз с выдачей

<sup>4</sup> Гашкова Л.П. Растения родного города. Дидактические игры. Вестник АсЭко. № 3

играющим разных жетонов. Побеждает тот, кто наберет большее количество жетонов.

Потерянный лист<sup>5</sup>

Цель: определение деревьев по листьям, тренировка внимания.

Место проведения: учебный кабинет

Материалы и оборудование: гербарии из листьев древесных пород, собранных во время экскурсии.

Подготовка: в ходе предварительной экскурсии в лес ребята собирают гербарий осенних листьев древесно-кустарниковых растений. Затем изготавливают карточки: на плотную бумагу размером 10 Х 15 см наклеиваются собранные и гербаризированные листья.

Ход игры: на столе раскладываются карточки по три в ряд. Участники игры запоминают расположение карточек и повторяют названия деревьев, предложенных для игры. Затем каждый из участников по очереди закрывает глаза, а ведущий в это время убирает одну из карточек. Открыв глаза, участник называет недостающее дерево или кустарник.

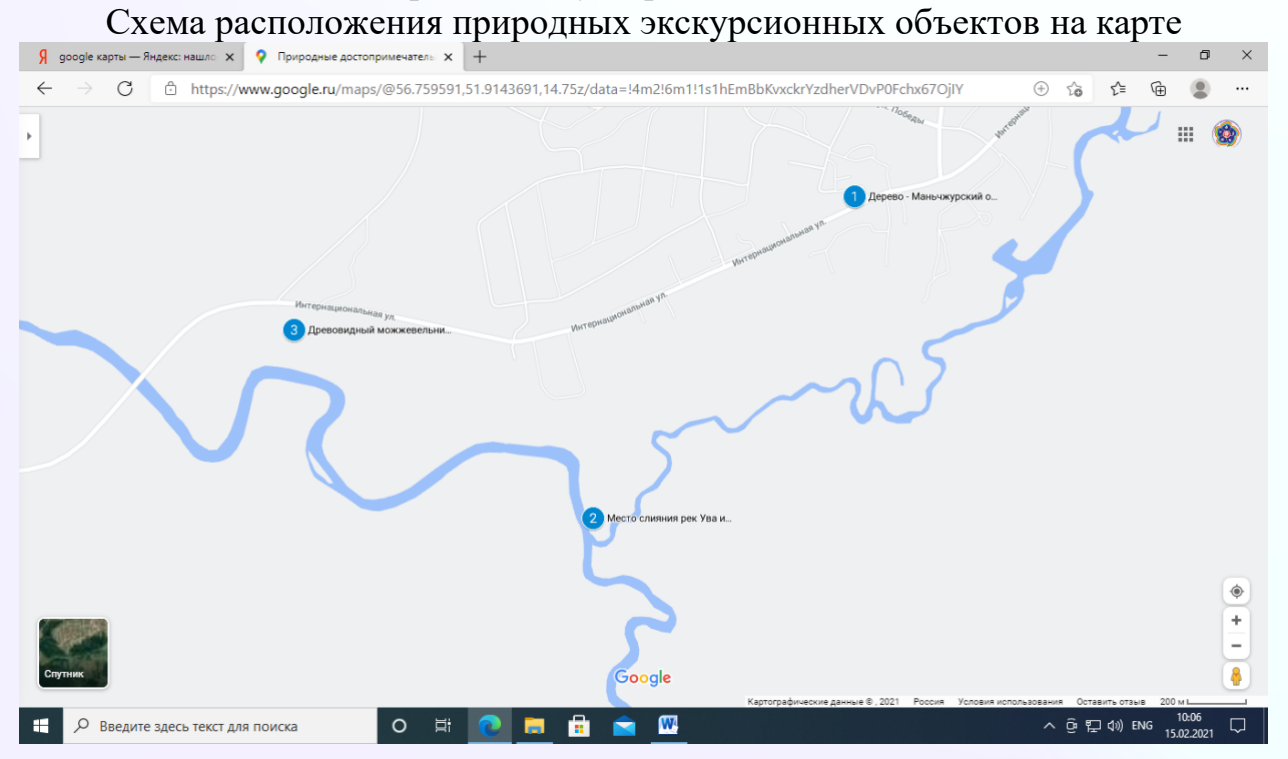

<sup>5</sup> <sup>5</sup> Гашкова Л.П. Растения родного города. Дидактические игры. Вестник АсЭко. № 3

Описание объектов, включенных в экскурсионный маршрут.

**1. Маньчжурский орех (Juglans manshurica)**

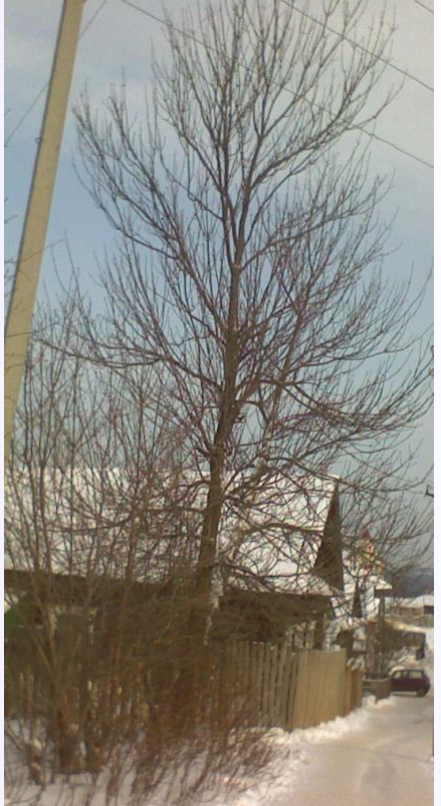

Загадка: Он совсем не хрупкий, Спрятался в скорлупке. Заглянешь в середину, Увидишь сердцевину. Из плодов он тверже всех Называется… (Орех)

Маньчжурский орех – листопадное однодомное дерево семейства ореховых. Ствол высотой до 30 м, ровный, прямой, с ажурной кроной. Листья очередные, сложные длиной до 1,25 м.

Плоды маньчжурского ореха съедобны, но с очень крепкой и толстой скорлупой; их используют в кондитерской промышленности для получения высококачественного масла.

Древесина твердая, красивой текстуры, идет на изготовление мебели, художественных изделий, высококачественной фанеры. 6

<sup>6</sup> Мельникова С.В. Древесные растения России.

### **2. Место слияния рек Ува и Вала**

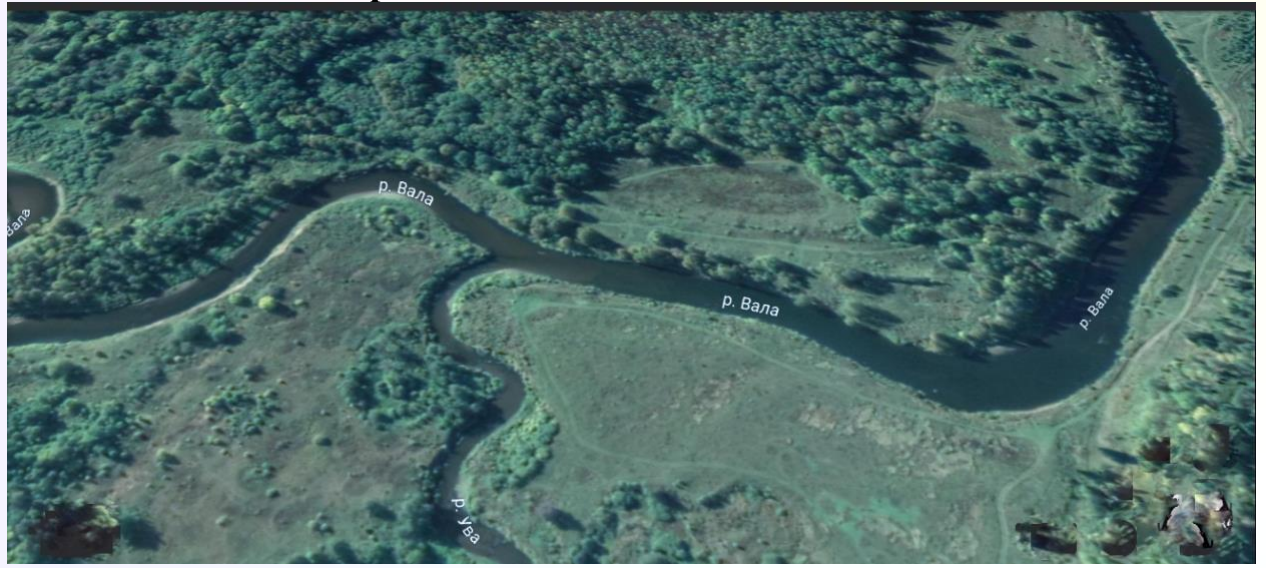

При наблюдении места слияния рек Ува и Вала можно заметить разницу в цвете воды двух рек. Очень ярко эта разница проявляется в период дождей в верховьях одной из рек.

#### **3. Древовидный можжевельник**

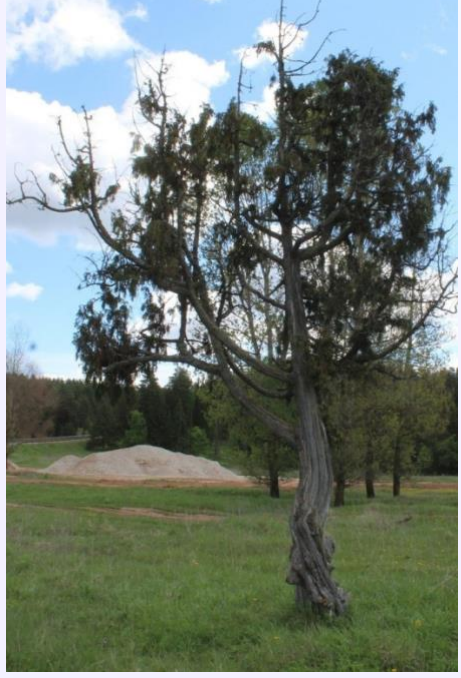

Недалеко от села Вавож обнаружен старый можжевельник. Дереву примерно 300-400 лет.

Старый можжевельник растёт на въезде в райцентр со стороны деревни Слудка. Это дерево – единственное в своём роде: обхват его ствола – 1,5 м, высота – 7,7 м, диаметр – 0,48 м, радиус – 0,24 м. Возраст можжевельника определен по числу годичных колец на срезе.

Уникальность вавожского можжевельника заключается в том, что он имеет древовидный ствол (обычно можжевельники бывают кустарниковой формы), и растёт в пойме, хотя эти деревья любят сухие южные склоны.

В реестре «Удивительных деревьев России [rosdrevo.ru](https://vk.com/away.php?to=http%3A%2F%2Frosdrevo.ru&post=75099780_751&cc_key=) значится 16 деревьев. Одно из них – уникальный можжевельник, который растет близ Вавожа. В список дерево попало совсем недавно.

Можжевельник ( Yuniperus communis)

ЗАГАДКА. Какое хвойное растение является чемпионом по выделению фитонцидов?

Можжевельник часто называют северным кипарисом. Геологи называют это дерево рудознатцем за его способность указывать на залежи каменного угля. Хвоя можжевельника содержит эфирные вещества и фитонциды, убивающие гнилостные микробы. Поэтому можжевельник использовали для выкуривания мух из избы, можжевеловая ветка заменяла инсектицидную шашку, с помощью которой уничтожают насекомых и в современных сельскохозяйственных постройках. Кроме того, можжевельник можно использовать как ароматизатор воздуха.

В промышленности из древесины можжевельника добывают смолу, заменяющую сандарак – привозную смолу североафриканского дерева, которая идет на изготовление ценного белого лака.

Можжевельник – кустарник, растущий повсюду. Ветви его покрывает жесткая шиловидная хвоя. Высота обычно – 1,5-3 метра.

Растение двудомное. Хвоинки располагаются на ветках мутовками – по 3 вместе, при этом они торчат в разные стороны.

Можжевельник – очень душистое растение, т.к. содержит много смолистых железок. Древесина содержит смолы. Там где растет можжевельник, воздух всегда чистый. Фитонцидные свойства можжевельника превышает таковые у всех хвойных и, тем более, лиственных растений.

Можжевельник часто высаживают около домов, на садовых участках, но он очень плохо приживается, плохо переносит пересадку, медленно растет.

Биоэнергетика.

Можжевельник – кустарник, обладающий сильным очищающим свойством. Сила его в основном направлена не на человека, а на окружающие его предметы. Если сжечь в квартире его хвою, можно избавиться от неблагоприятных воздействий.<sup>7</sup>

Ссылка на карту [Природные достопримечательности окрестностей села Вавож \(Google](https://www.google.com/maps/d/u/0/edit?mid=1hEmBbKvxckrYzdherVDvP0Fchx67OjIY&usp=sharing7OjIY&ll=56.78484471402189%2C51.851736198396004&z=12)  [Мои карты\)](https://www.google.com/maps/d/u/0/edit?mid=1hEmBbKvxckrYzdherVDvP0Fchx67OjIY&usp=sharing7OjIY&ll=56.78484471402189%2C51.851736198396004&z=12)

<sup>7</sup> Мельникова С.В. Древесные растения России.